# PANEL INTERACTIVO

Herramienta versátil que nos va a permitir dibujar y escribir digitalmente, acceder a aplicaciones educativas, navegar por internet, colaboración en tiempo real y conexión con otros dispositivos para una experiencia interactiva en presentaciones y enseñanza.

- **1. CONEXIONES Y BOTONES**
- **2. PANTALLA DE INICIO**
- **3. AJUSTES**
- **4. PIZARRA BLANCA**
- **5. OTRAS APPS**
- **6. BIBLIOTECA DE ARCHIVOS**
- **7. EXPLORADOR**
- **8. COMPARTIR PANTALLA**
- **9. BOTÓN LIMPIAR**

# **1. CONEXIONES Y BOTONES**

#### **Conectores**

Encontramos conexiones frontales (parte inferior izquierda) y laterales (parte lateral izquierda) y en la zona inferior del panel.

Tipos:

- USB. Para conectar pendrives y otros dispositivos.
- USB tipo B. Para conectar un ordenador y permitir un control uso táctil del ordenador conectado al HDMI.
- USB tipo C. Para conectar un ordenador y permitir un control uso táctil del ordenador sin necesidad de estar conectado al HDMI.
- Conector HDMI. Conectar aquí un ordenador u otra fuente de entrada.
- Conector VGA. Por si tenemos un ordenador que queramos conectar que tenga este tipo de conexión.

Este panel cuenta con la posibilidad de poder utilizarlo de varios modos:

- En modo Android (experiencia IQ).
- Como si de un ordenador se tratara, conectando un PC en la toma frontal o trasera.
- Como "espejo" de otros dispositivos conectados a él de forma inalámbrica. Además, al introducir un pendrive o un disco duro portátil en un puerto USB frontal voy a poder acceder a todos mis contenidos y poder reproducirlos solo con un clic.
- **Conexión de un ordenador mediante cable**. Lo primero que tenemos que saber es si el ordenador a conectar cuenta con salida HDMI o con VGA.

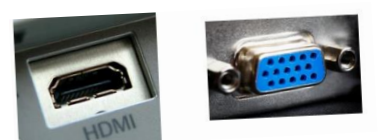

Yesenia Díez Pérez

Si tiene **HDMI** y deseamos conectar un ordenador de forma continua lo mejor es hacerlo por la parte trasera (izquierda). Allí encontramos otras dos conexiones HDMI con sus respectivos USB tipo B.

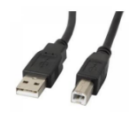

Serían los puertos HDMI 2 y HDMI 3. Dado el caso de que el ordenador no tuviera salida HDMI y solo tuviera VGA, tendremos que hacer la conexión por la parte inferior. Allí encontraremos un puerto VGA, un USB tipo B, y una entrada de audio (minijack), porque el HDMI trasmite el sonido, pero el VGA no.

• **Conexión de otros dispositivos de forma inalámbrica**. Para realizar este tipo de conexión, en el menú inicial tenemos que dar al icono Compartir pantalla, que encontraremos en la parte inferior.

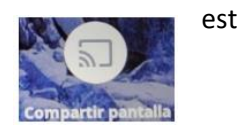

#### **Botones del Panel de Control Central**

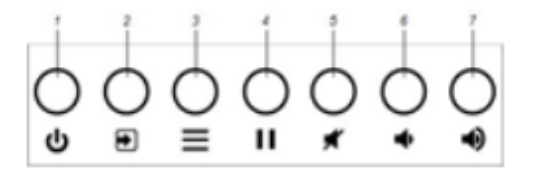

1. **Botón encendido/apagado** pantalla (stand by).

Nota: el INTERRUPTOR de APAGADO TOTAL de la pantalla se encuentra en la PARTE trasera derecha del panel (abajo, a la derecha).

#### 2. **Cambiar de modo Android (IQ) a modo Windows**.

Cuando conectemos un ordenador en cualquiera de los puertos, para ver su contenido en el panel digital tenemos que presionar el botón Fuente. En la siguiente pantalla nos mostrará una miniatura del contenido que hay conectado en cada uno de los puertos. Presionamos sobre el que nos interese y enseguida se mostrará a pantalla completa.

- 3. **Configuración**.
- 4. **Pausar**. Congelar / Descongelar pantalla.

Se puede congelar temporalmente la pantalla presionando el botón Congelar en el panel de control frontal. Esto es especialmente útil cuando desee hacer una pausa en un vídeo, una animación u otro contenido móvil. También si se quiere hacer algo en el panel mientras el alumnado copia algo, por ejemplo. Para descongelarla basta presionar de nuevo el mismo botón.

- 5. **Silenciar** / Dejar de silenciar el volumen.
- 6. **Bajar volumen**.
- 7. **Subir volumen**.
- **8. Bajar/subir persiana**. Para ocultar lo que se muestra en el panel.
- 9. **Botón HOME** "casa". Volver al inicio total.

# **2. PANTALLA DE INICIO**

**Código QR**: si lo escaneamos accederemos a los recursos educativos de la página SmartTech.

**Accesos directos** a:

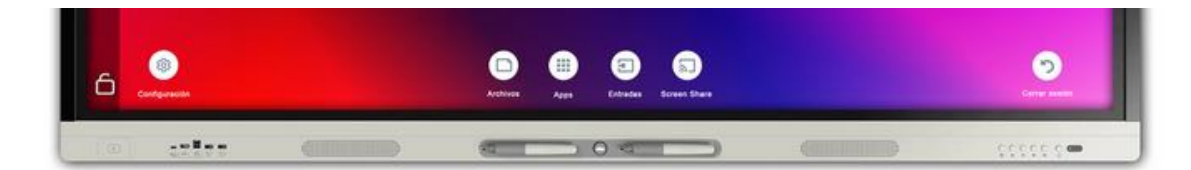

- Configuración
- Aplicaciones
- Biblioteca de archivos
- Entrada
- Compartir pantalla
- Cerrar sesión

## **3. AJUSTES**

Parámetros que puedo modificar desde el acceso directo de **Configuración** de la pantalla de inicio.

Destacaría uno como interesante: en el apartado Pantalla, puedo modificar el brillo del panel. Existe la opción manual o la automática, esta última me parece la más recomendable, ya que, el panel interactivo cuenta con un sensor de luminosidad. Este dispositivo permite incrementar o disminuir el brillo de la pantalla en función de la luz ambiente que tengamos, de tal forma que se va a adaptar a las necesidades lumínicas con las que contemos dentro de nuestra aula.

# **4. APLICACIÓN PIZARRA BLANCA**

Podemos utilizarla sin iniciar sesión o Iniciar Sesión desde el Centro de Notificaciones con tu ID de tu cuenta corporativa para que se guarde todo el trabajo realizado en la nube automáticamente (opción recomendable). Importante: cerrar sesión al terminar.

Si en vez de pulsar en *Pizarra Blanca* elegimos *Pizarra Para Toda La Clase* daríamos la opción de poder dibujar en ella a todos los estudiantes.

Al tocar la superficie de la pantalla, se puede hacer en ella todo lo que puede hacerse en un ordenador.

- Los dos **punteros** que trae la pantalla digital sirven para *escribir o dibujar* con tinta digital.
- Esta se puede borrar utilizando la **mano** (moviendo la palma de la mano sobre la tinta digital que desee *borrar*).
- Gesto de movimiento panorámico (**un dedo**). Podeos mover un objeto o el espacio de trabajo.
- Gesto de movimiento panorámico (**dos dedos**) / desplazamiento. Para *ampliar* y *rotar* un objeto o *ampliar* el espacio de trabajo.

Nos ofrece diversas herramientas para la creación de contenido educativo interactivo. Algunas de las principales son:

## • Herramientas de **Dibujo** y **Escritura**.

Icono para cambiar el tipo de rotulador, el grosor y el color de la tinta. Cambiar a modo mano para dibujar o escribir con el dedo.

Cuando escribo/dibujo con el puntero puedo seleccionar mi objeto y en la parte superior derecha me salen opciones como: *duplicar* (1 vez), *duplicar infinito* (copias ilimitadas) *convertir a texto* y la opción *bloquear texto* para dejarlo fijo y que no se mueva.

#### • Galería de **Imágenes**.

Acceso a una amplia variedad de imágenes, gráficos y archivos multimedia para enriquecer las lecciones.

- ✓ Se pueden insertar imágenes. Libres de derechos de autor.
- $\checkmark$  Se pueden insertar vídeos de YouTube. Sin la necesidad de ir a YouTube, la App ya está integrada y con la ventaja de que los vídeos no tienen publicidad, no se muestran vídeos aleatorios, no se expone el historial de búsqueda… Hay una garantía de seguridad.

Nota: se pueden modificar igual que cualquier otro objeto. Podemos ampliar con los dedos, girar, duplicar, duplicar infinito, etc.

- Herramienta **Nueva Página** en **Blanco**. Podemos utilizar diferentes fondos y plantillas:
	- ✓ Plantillas Estáticas (esquemas, tablas, etc.)
	- ✓ Plantillas Dinámicas/Medios Didácticos (pentagrama musical, esquema monedas, etc.)
	- $\checkmark$  Acceso No te lo calles (lluvia de ideas). Los alumnos conectados pueden enviar dudas, ideas, etc.
	- ✓ Widgets. Complementos (reglas, dados, reloj, cronómetro, etc.) que se pueden configurar pulsando en ellos.

#### • Icono **Estudiantes**.

Me permite enviar el contenido de mi panel a los dispositivos de los estudiantes.

A través de la web: [www.hellosmart.com](http://www.hellosmart.com/) Ingresando el código que aparece en la pantalla del panel interactivo o escaneando el código QR con el teléfono móvil, tablet, etc. Deberemos Iniciar Sesión desde el botón correspondiente para que los alumnos se puedan conectar.

#### • Herramienta **Cambiar Pantalla**.

Nos muestra todas las pizarras/páginas creadas y podemos movernos de una a otra. Pinchando en los tres puntos de la esquina de cada página, podemos cambiar el fondo, el tamaño e eliminar dicha página.

La aplicación Pizarra Blanca permite el trabajo *simultáneo* e *independiente* de dos personas. Podemos trabajar de forma simultánea al mismo tiempo.

# **5. OTRAS APPS**

Vienen diferentes aplicaciones instaladas por defecto:

- Pizarra Blanca.
- Smart Mirror (para compartir pantalla).
- Calculadora.
- Explorador.

Para poder instalar otras Apps lo tendríamos que solicitar y hacerlo de manera remota.

## **6. BIBLIOTECA DE ARCHIVOS**

En caso de que optemos por guardar el trabajo realizado, este se almacena en la Biblioteca, a la que podremos acceder desde el icono **. si estamos en modo Pizarra Blanca.** Si no estuviéramos en ella pulsaremos icono correspondiente de la pantalla de inicio. Tenemos diferente apartados:

- Archivos públicos -Mis archivos -Archivos USB
- Archivos de pizarra

Con un toque, abriremos el archivo, si lo dejamos pulsado podemos seleccionar el archivo para poder arrástralo a otro sitio, eliminarlo, etc.

Como **guardar archivos** en el pendrive. Enviaremos una copia de mi archivo al USB arrastrando dicho archivo y llevándolo hasta el apartado *Archivos del U*SB. Se puede hacer al revés del mismo modo.

Podemos organizar nuestros archivos creando una carpeta desde el botón correspondiente.

#### **7. EXPLORADOR**

El explorador nos va a permitir:

- Acceder a cualquier página web.
- $\bullet$  Hacer capturas de pantalla con el botón  $\blacksquare$  l, tomar apuntes sobre la captura, guardarla.
- Seleccionar texto, imágenes.
- Pausar vídeos, escribir sobre el vídeo que estoy reproduciendo y guardarlo. En cuanto desactivo el pause me sale automáticamente el cuadro de diálogo con la opción para guardarlo (lo guardaría en archivos).

# **8. COMPARTIR PANTALLA**

Tras pulsar el icono correspondiente se mostrará una pantalla en la que figuran las instrucciones para la conexión. Importante: el dispositivo debe estar conectado en la misma red inalámbrica que el panel digital.

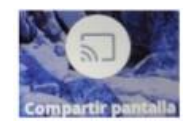

Pulsando en este icono nuestros estudiantes podrán compartir el contenido de sus dispositivos digitales (teléfonos, tablets, ordenadores) en la pantalla del panel interactivo. Para ello necesitarán la aplicación Smart Mirror. El alumno que quiera hacer su presentación intrucirá el código que aparece en la pantalla en la aplicación de Smart Mirror.

El profesor puede tener un máximo de cuatro estudiantes en espera, y es él quien decide desde la aplicación que pantalla comparte en cada momento, una, dos, tres o las cuatro a la vez.

## **9. LIMPIAR**

Cuando finalicemos la clase le daremos al Botón Limpiar o Desconectar Sesión. De esta forma:

- Dejaremos cerradas todas las aplicaciones.
- Cerraremos sesión en el navegador
- Se borrarán datos, como por ejemplo contraseñas, y preferencias de aplicaciones.